# MANUAL DE USO

### **Para o Aluno**

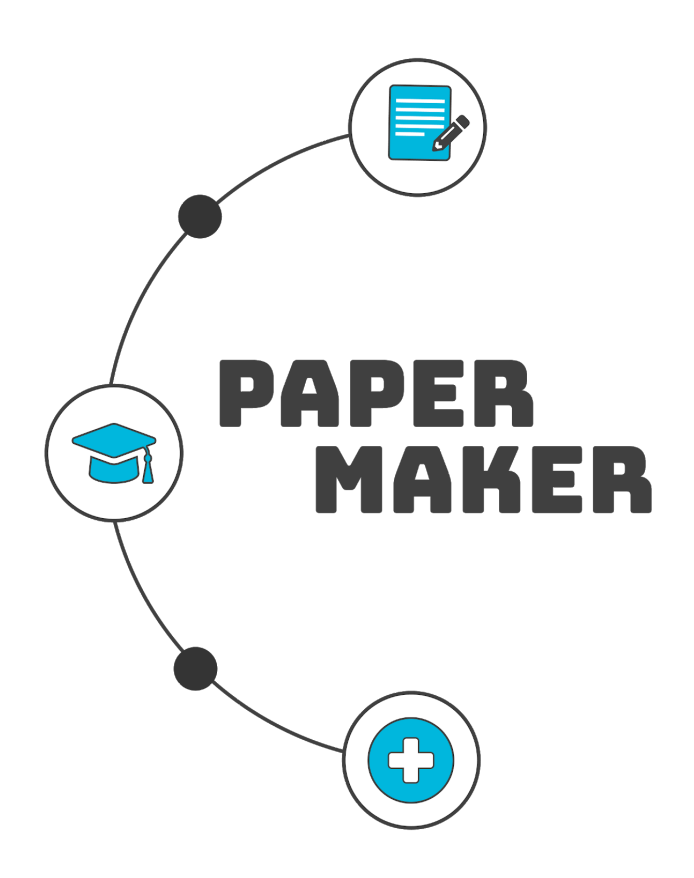

## **[papermaker.lais.huol.ufrn.br](https://papermaker.lais.huol.ufrn.br/)**

NATAL/RN AGOSTO 2020

# **SUMÁRIO**

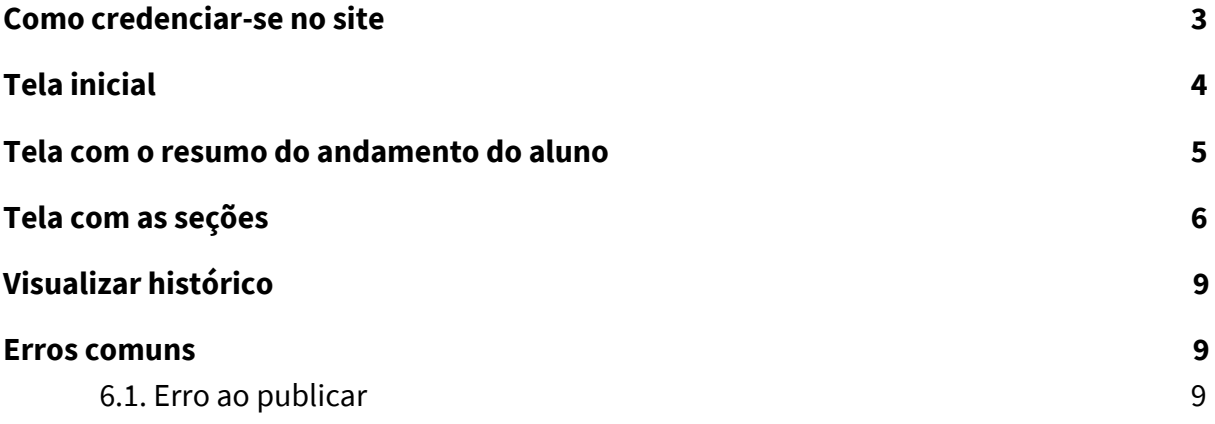

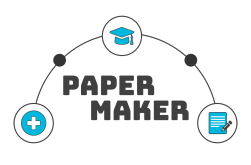

#### 3

#### 1. Como credenciar-se no site

<span id="page-2-0"></span>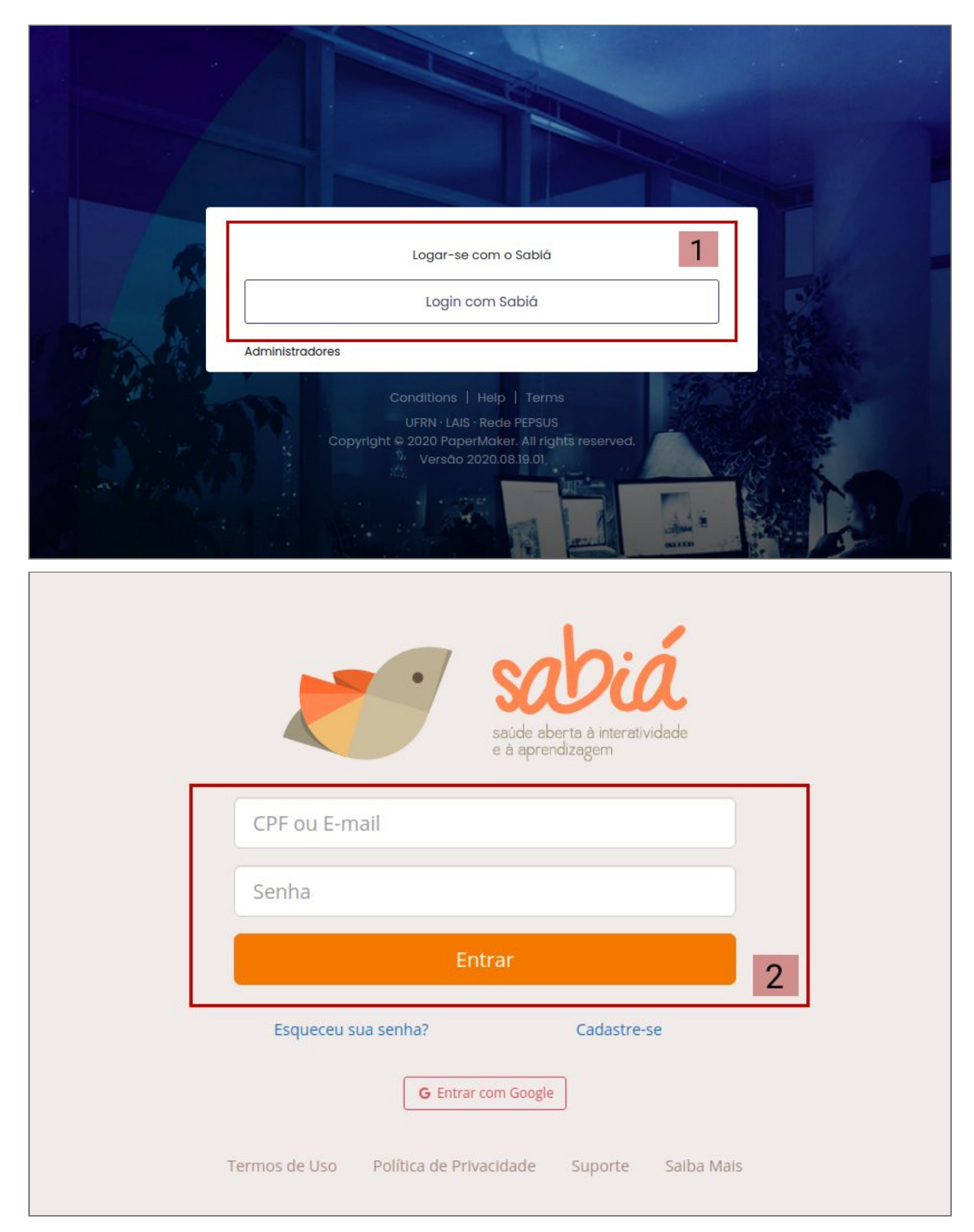

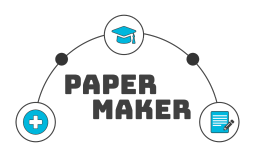

 $\Delta$ 

1. Ao acessar o site Papermaker você deverá entrar com sua conta Sabiá, clicando no botão "Login com Sabiá";

2. Então, você será redirecionado para a página de Login do Sabiá. Insira suas credenciais de acesso e clique em entrar.

#### <span id="page-3-0"></span>**2.Tela inicial**

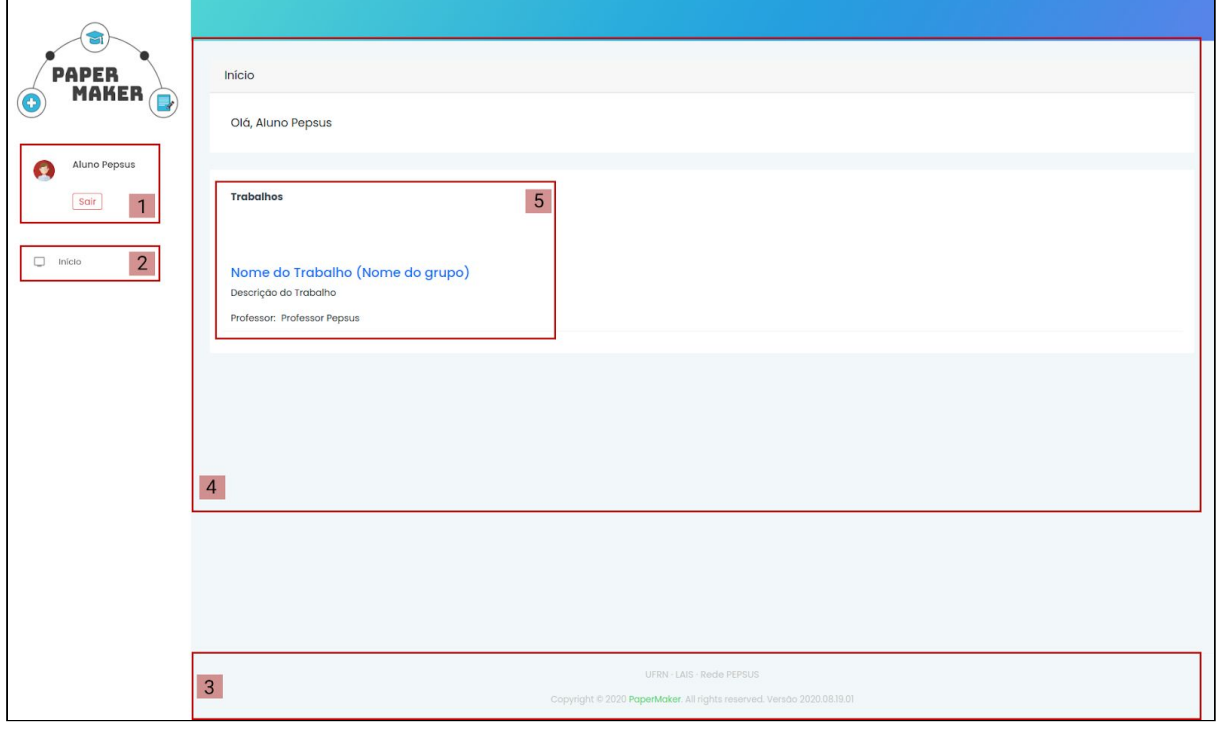

- 1. No menu lateral, você encontra o botão de sair (equivalente a encerrar a sessão na plataforma), logo abaixo do seu nome cadastrado no site;
- 2. No menu, o tópico "início" pode ser clicado sempre que desejar voltar para a página inicial;
- 3. No rodapé do site, você encontra os organizadores e o copyright;
- 4. Essa é a sua área de trabalho. Aqui ficará listado todos os trabalhos que você faz parte;
- 5. Nesta parte, ficam listados os trabalhos nos quais você faz parte. Para poder acessá-lo, basta clicar no Nome do Trabalho, que é logo seguido pelo Nome do Grupo.

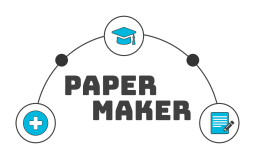

#### <span id="page-4-0"></span>**3.Tela com o resumo do andamento do aluno**

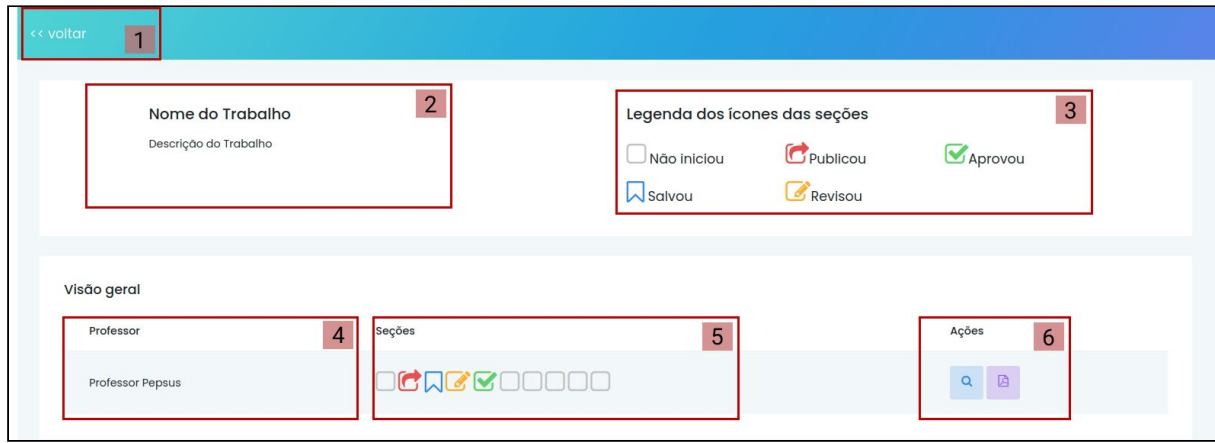

1. O botão "voltar" irá voltar para a página anterior sempre que clicado;

2. Nesta parte do menu superior, fica o nome do trabalho e a descrição;

3. A legenda dos ícones das seções serve para lhe guiar ao ver o resumo do andamento do trabalho. A seguir você poderá conferir o significado de cada uma:

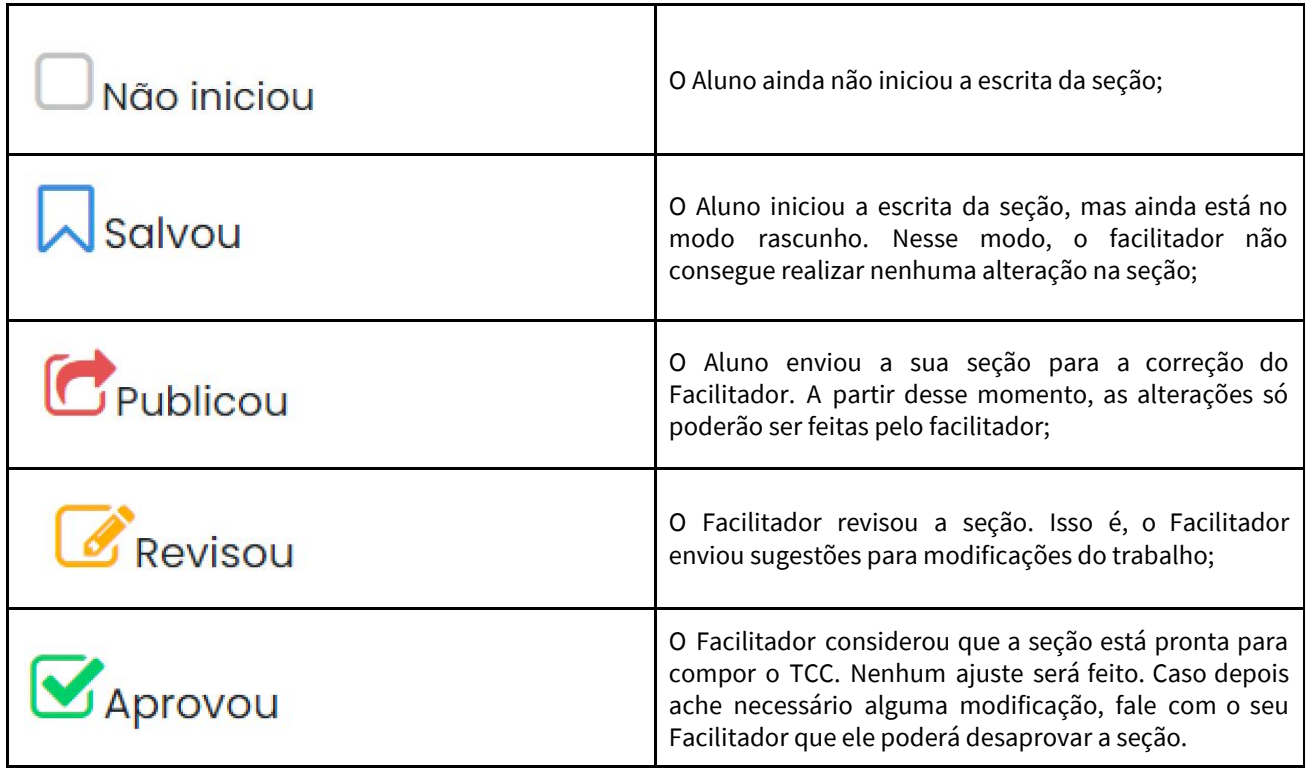

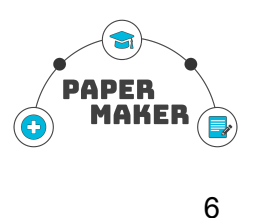

4. O nome do professor será exibido nessa parte;

5. Em "seções" ficará um breve resumo de como está o andamento de cada seção do trabalho. Ao passar a seta do mouse em cada ícone, aparecerá uma janela preta identificando a sua seção correspondente e o status de acordo com a legenda dos ícones;

6. Nas ações, o aluno poderá clicar na lupa e ver o seu trabalho no navegador ou no ícone do PDF e imprimir o seu trabalho.

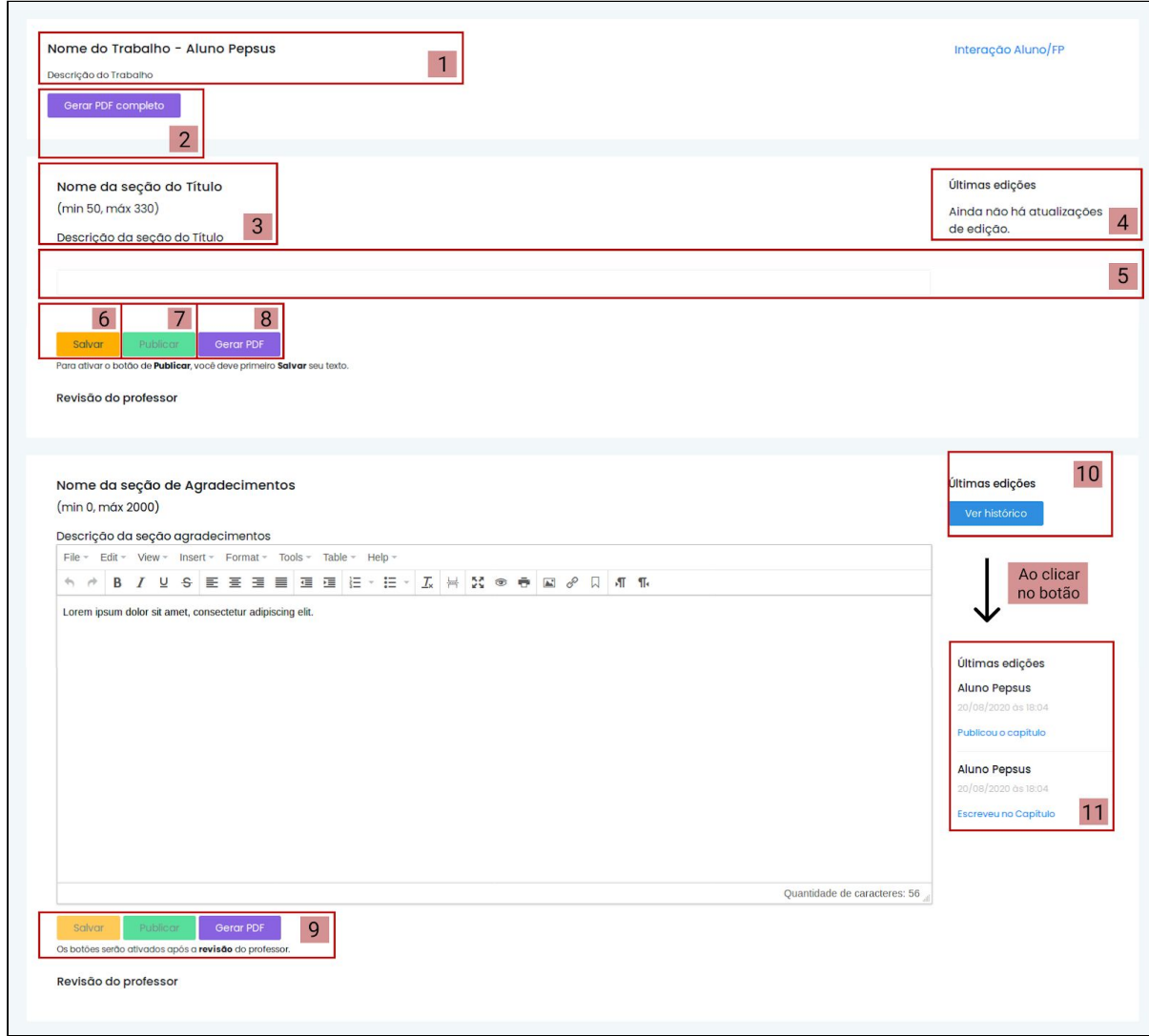

#### <span id="page-5-0"></span>**4.Tela com as seções**

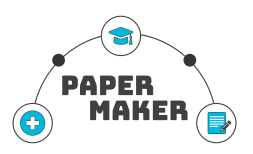

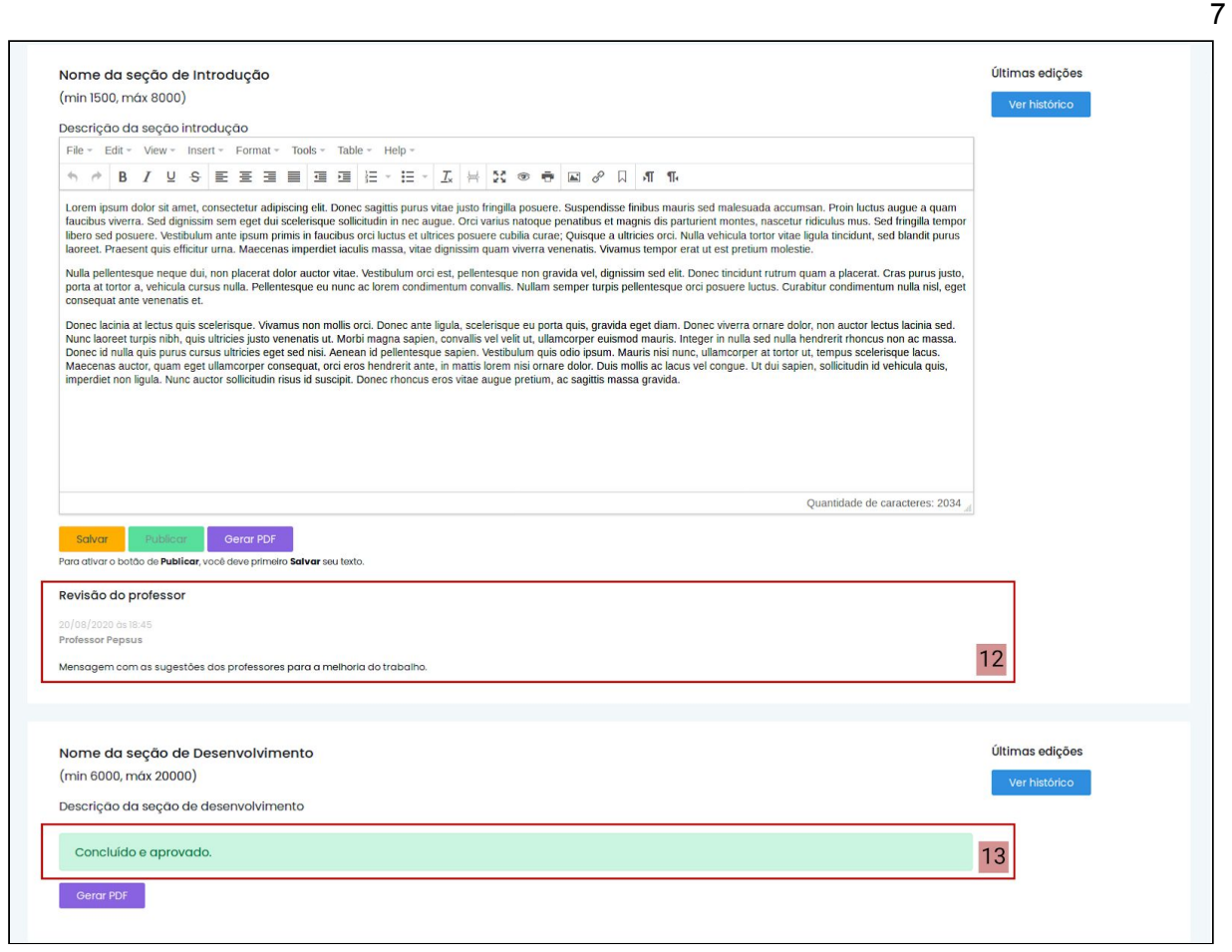

1. O nome do trabalho do respectivo aluno irá aparecer no topo do site, seguido do nome dele e da descrição do trabalho;

2. Ao clicar no botão "Gerar PDF completo" irá gerar o arquivo PDF do trabalho com todas as seções juntas;

3. Em cada seção, será possível verificar o nome, limite inferior e superior de caracteres e a descrição da mesma;

4. Caso não tenha sido realizada nenhuma ação na seção, será possível visualizar uma mensagem nas últimas edições informando que "Ainda não há atualização de edições". Caso contrário, irá aparecer um botão para "Ver histórico";

5. Logo abaixo da descrição, será possível escrever um conteúdo na caixa de texto;

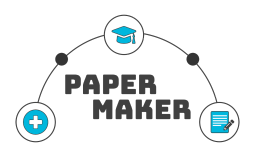

8

6. Ao clicar no botão salvar, você poderá salvar o conteúdo digitado na caixa de texto. Assim, você evitará perder o conteúdo salvo. Além disso, ao clicar em salvar você entende que a seção ainda não está pronta para que o conteúdo seja corrigido pelo professor;

7. Ao clicar no botão publicar, você poderá publicar o conteúdo digitado na caixa de texto. Para poder ativar o botão, é necessário que antes você tenha salvado. Além disso, ao publicar você entende que a seção já está pronta para que o conteúdo seja corrigido pelo professor;

8. Você poderá gerar o PDF da seção ao clicar no botão "Gerar PDF";

9. Quando você publicar o conteúdo, os botões salvar e publicar ficarão inativos. Logo após a revisão do professor, eles serão reativados;

10. Cada vez que é feita alguma alteração por parte do aluno ou do professor, fica salva no histórico. Para visualizar, basta clicar no botão "Ver histórico" , no lado direito de cada seção;

11. Ao clicar no botão "Ver histórico" irá aparecer as últimas edições feitas pelo aluno ou professor daquela seção;

12. Caso o professor aprove a seção, irá aparecer uma mensagem informado que o conteúdo está "Concluído e aprovado". Caso queira voltar a fazer alterações, você terá que falar com o professor para desaprovar a seção.

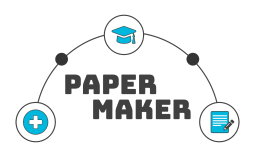

#### 9

#### <span id="page-8-0"></span>**5.Visualizar histórico**

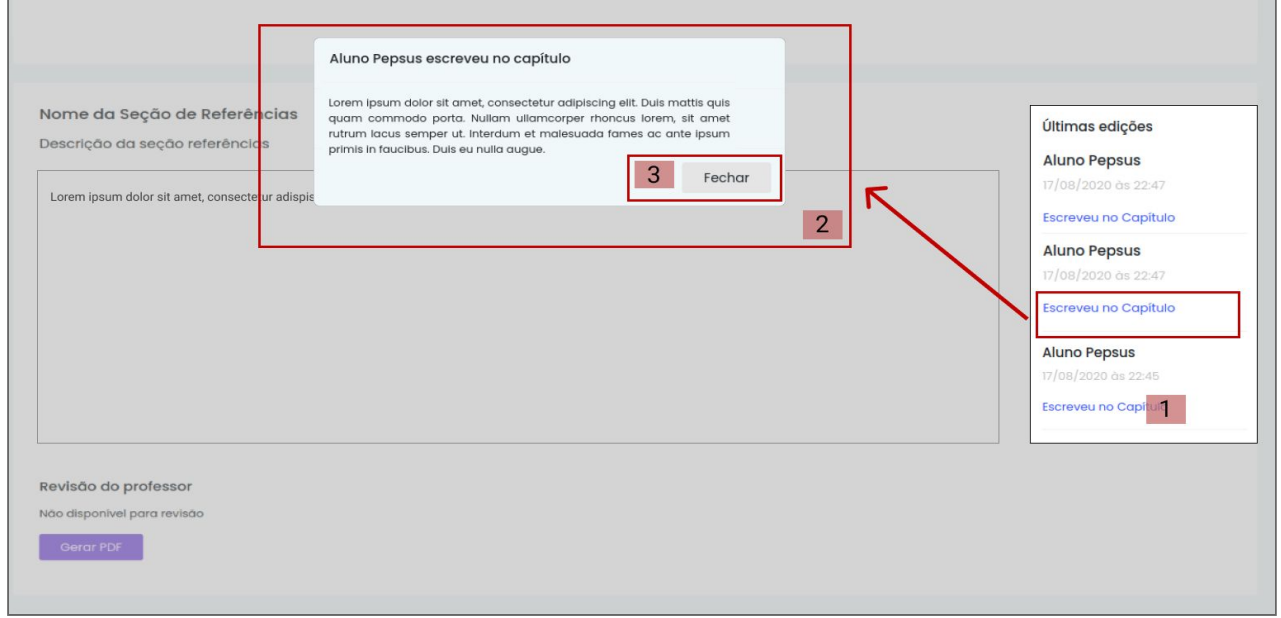

1. No histórico de edições, é possível clicar em cada ação para visualizar as alterações feitas naquela atualização. Como por exemplo, "Escreveu no capítulo";

2. Esta tela contém o conteúdo do campo clicável mostrado no tópico [1];

3. Para sair desta tela, basta clicar no botão "fechar" que ele irá voltar ao estado antes de clicar na ação do tópico [1].

#### <span id="page-8-1"></span>**6.Erros comuns**

Nessa seção você poderá ver os erros mais comuns que podem ser apresentados no uso do sistema

#### <span id="page-8-2"></span>6.1. Erro ao publicar

Se você não tiver conseguindo publicar o conteúdo da seção, pode ser que a causa seja um dos quatros motivos a seguir:

- a) O botão publicar está desativado. Para ativar, é necessário salvar o conteúdo antes;
- b) Você já publicou. Desse modo, é necessário aguardar a revisão do Professor antes de fazer qualquer nova alteração. Caso tenha publicado erroneamente, é necessário comunicar ao Facilitador;

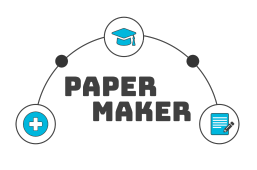

c) O campo de texto está vazio. Assim, embora você tenha conseguido salvar o conteúdo, aparecerá uma mensagem logo após a caixa de texto informando que "O campo content é obrigatório". Isso significa que é necessário escrever um conteúdo antes de publicar. Você poderá ver a imagem do erro a seguir:

O campo content é obrigatório.

d) Você não digitou a quantidade de caracteres necessária para publicar na seção. Note que em cada seção existe um limite inferior ou superior para que ela possa compor ao TCC. A mensagem dirá se você escreveu menos ou mais que o permitido. A seguir, você poderá ver um exemplo em que o usuário tentou publicar uma quantidade inferior ao desejado:

O campo deve conter mais de 1500 caracteres.

A seguir, você poderá ver um exemplo em que o usuário tentou publicar uma quantidade superior ao desejado:

O campo não deve conter mais de 8000 caracteres.